## **Physical Completion Date Entry Procedure in WAMIS**

## **Path for screen:**

Works >> Execution >> Physical Completion

## **Procedure for selecting work and adding physical Completion Date:**

1. Physical completion date Screen for selecting work:

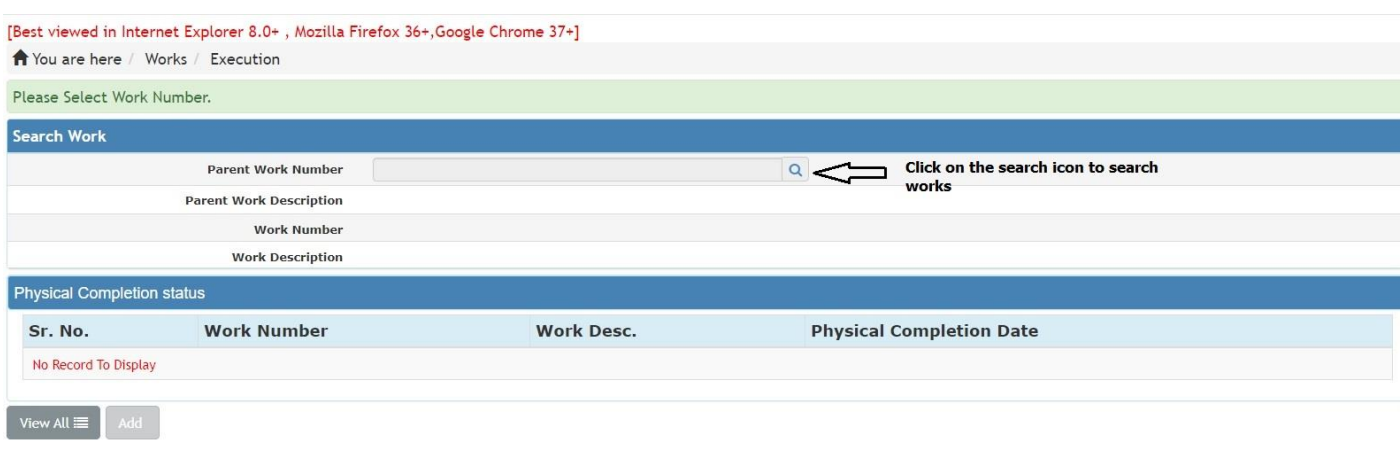

2. Search and select the work:

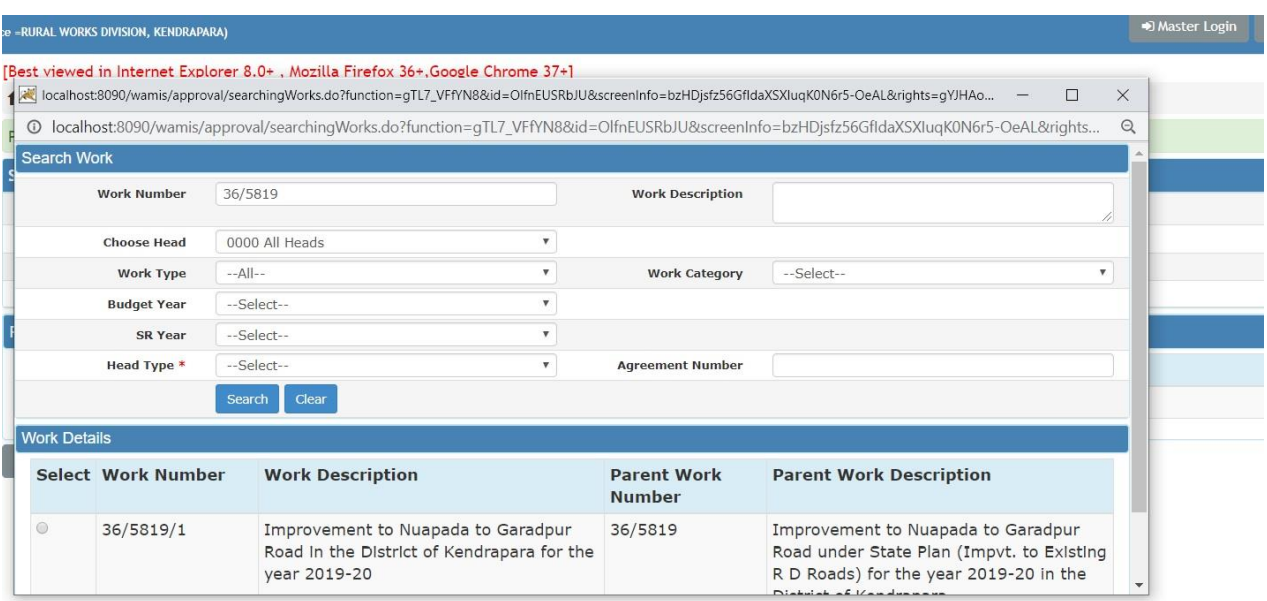

3. After selecting the work, click on Add button at the bottom.

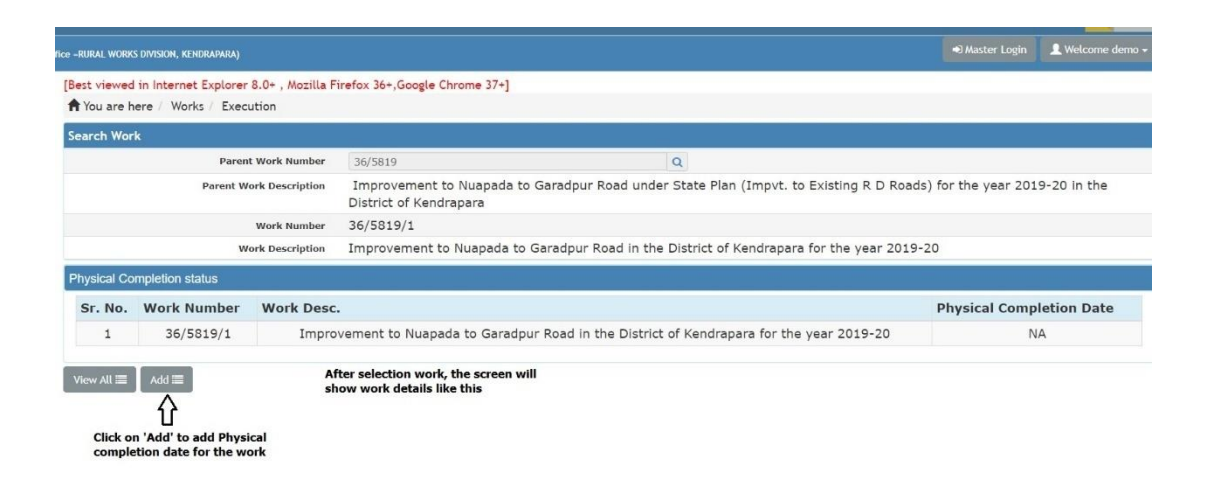

4. It will open the window. Click on the calender icon. Calender will have the dates starting fromcommencement of agreement of work to current date.After selecting the date, click on 'Save' button, the system will show you the selected date by you and ask you to confirm

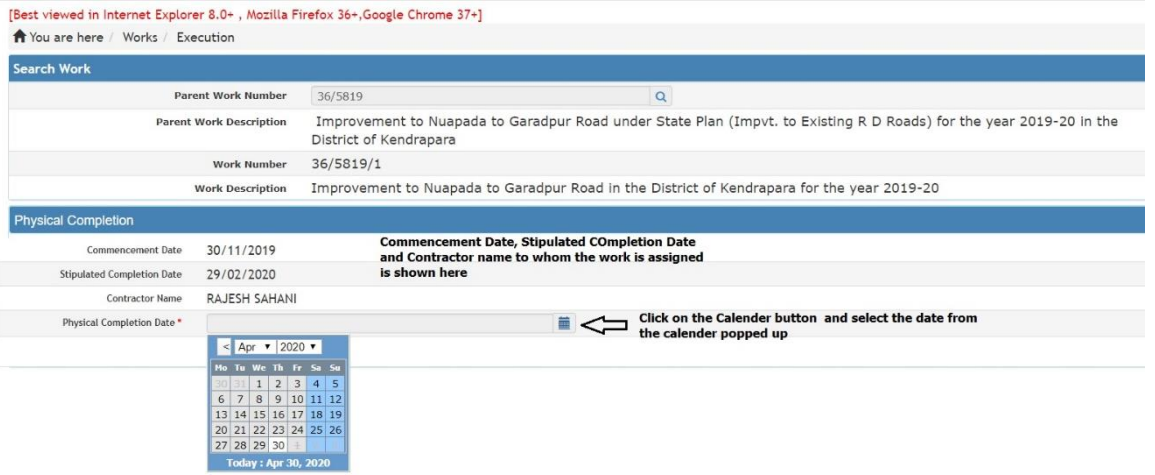

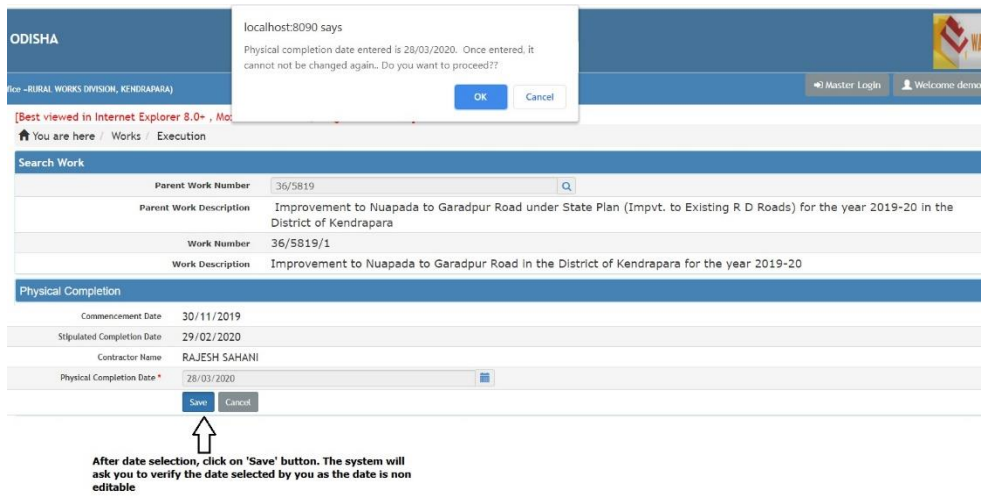

5. After Successful save of physical Completion Date, system will show you the work details and date entered for the work. If you want to view all works whose physical completion date is filled, click on 'View All'.

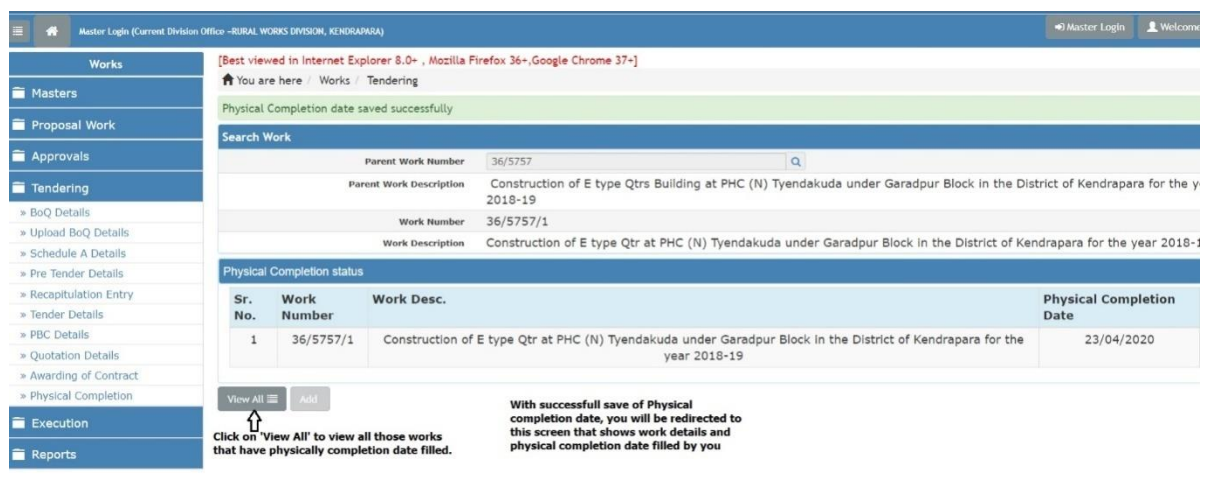

6. Select the appropriate heads to search the work. It will show you the work details and physical completion date filled by you according to head combination selected.

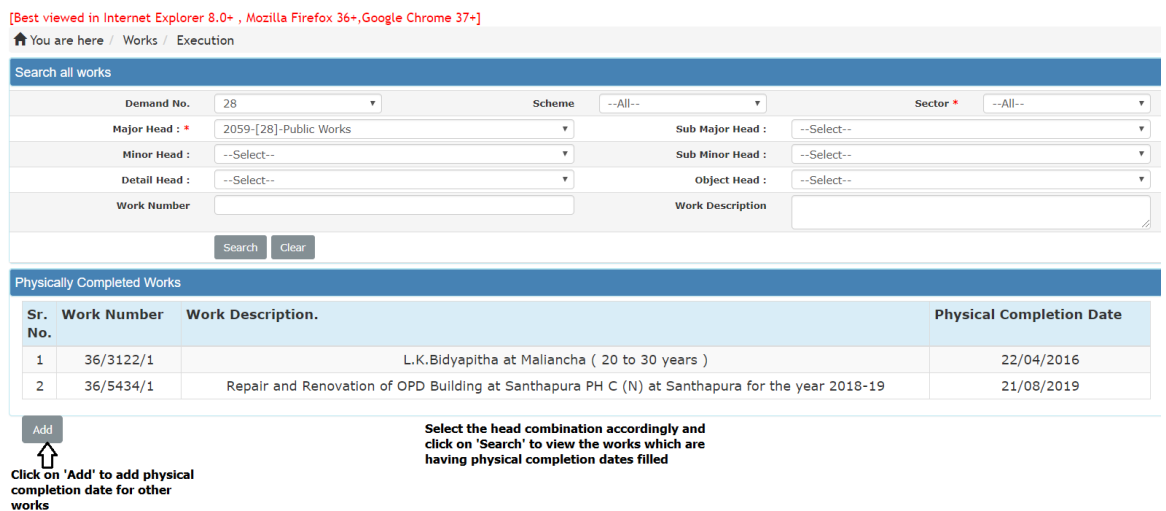

7. The system will not allow you to add the date for the work whose agreement is not done.

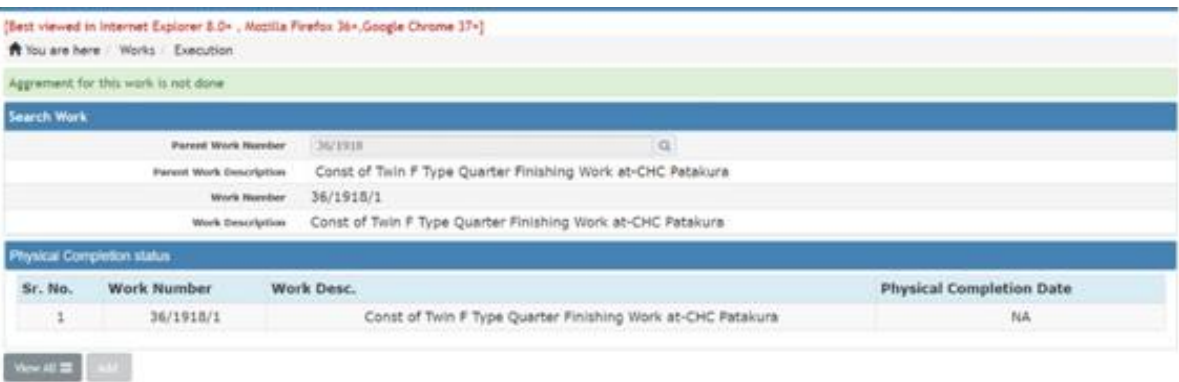